## Navigating the Occupational Therapy Toolkit Using Adobe Reader on a Tablet

**Find** - Select the MAGNIFYING GLASS \( \) icon located in the upper right

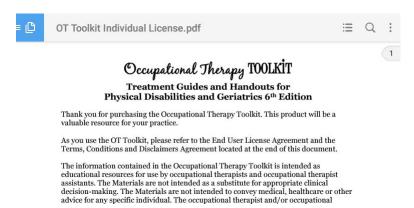

**Bookmarks** - Select the BOOKMARK icon in the upper right. Then the open book

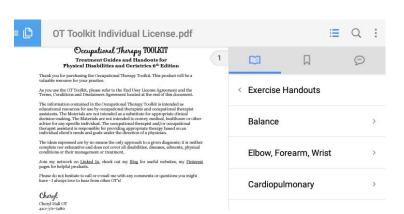

**Saving Your Own Bookmarks** - Select the BOOKMARK icon in the lower toolbar.

Cheryl Hall OT 410-371-7480 cheryl@ottoolkit.com www.ottoolkit.com

icon

| Copyright © 2013 by Cheryl Hall<br>Licensed to |   |   | www.ottoolkit.com | 1 |
|------------------------------------------------|---|---|-------------------|---|
| ÷Ц                                             | 9 | < |                   | • |

## Saved bookmarks are located here then here or Toolkit Individual License.pdf

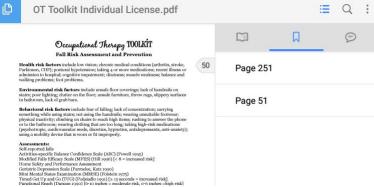

The name of the saved bookmark will default to the page number. The name can be changed using a long press on the bookmark.

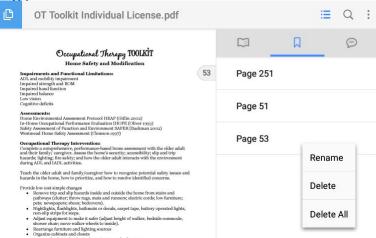

**Table of Contents** - All the page numbers in the Table of Contents are linked to the respective page.

**From the Handouts** - All the page numbers in the Patient and Caregiver Handouts section are linked to the respective page.